## **-ல் கணக்கிற்கு எவ்வாறு பதிவு செய்வது**

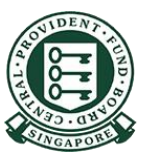

Copyright @ 2022 Central Provident Fund Board. All rights reserved. Reproduction without prior written consent by Central Provident Fund Board is strictly prohibited.

## **OCBC** Bank **கணக்கிற்கு பதிவு செய்யுங்கள்**

பயன்பாட்டுக் குறியீடு, மறைச்சொல் அல்லது கைபுரகை/முக அடையாளம் ஆைியவற்றறப் பயன்படுத்தி உள்நுறையவும்

1

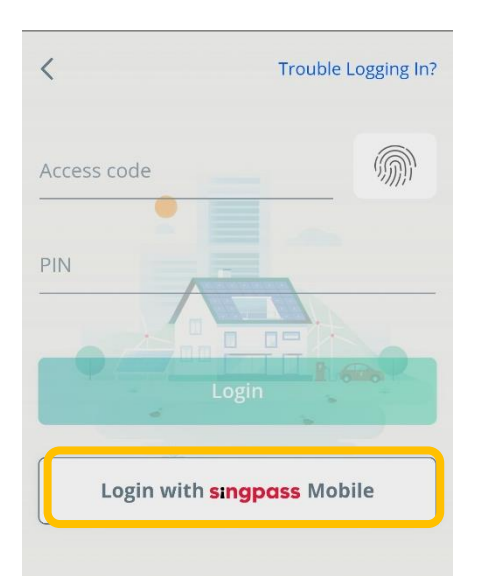

## 2

"Settings ", Manage PayNow – றய தேர்ந்தெடுத்து ஒரு முறற வழங்கப்படும் மறைச்சொல்லை உள்ளிடுங்கள்.

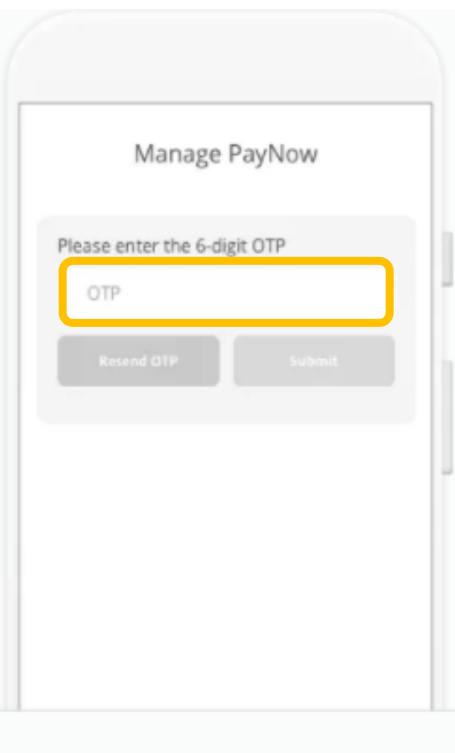

Copyright @ 2022 Central Provident Fund Board. All rights reserved. Reproduction without prior written consent by Central Provident Fund Board is strictly prohibited.

## **OCBC Bank கணக்கிற்கு பதிவு செய்யுங்கள்**

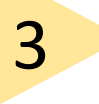

அடையாள அட்டை எண்றைத் <u>தேரந்தெருத்து,</u> 'Next' என்பறத அழுத்துங்கள்.

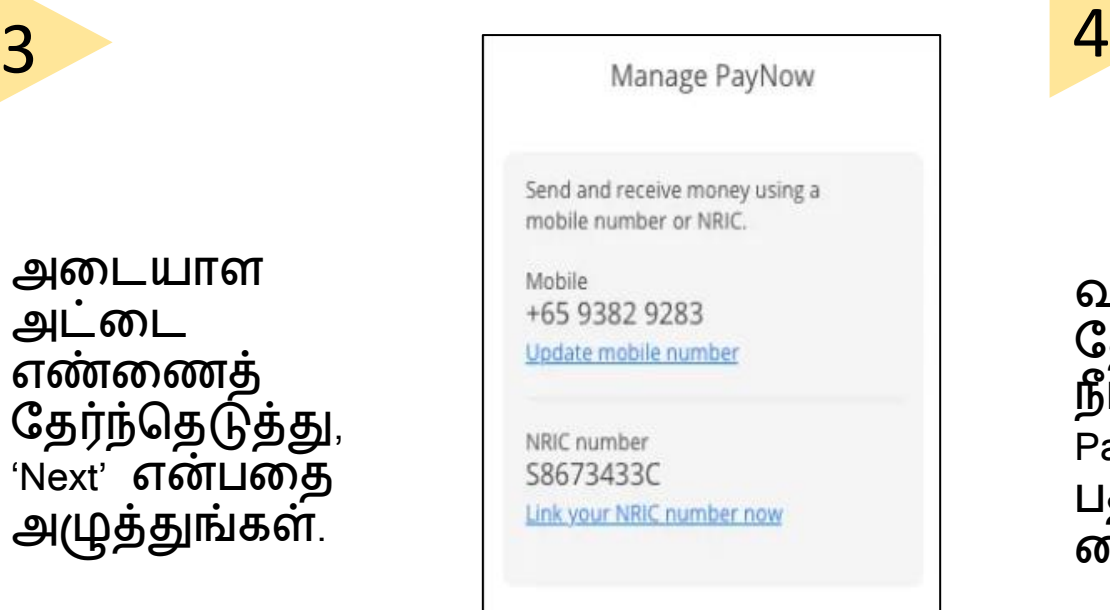

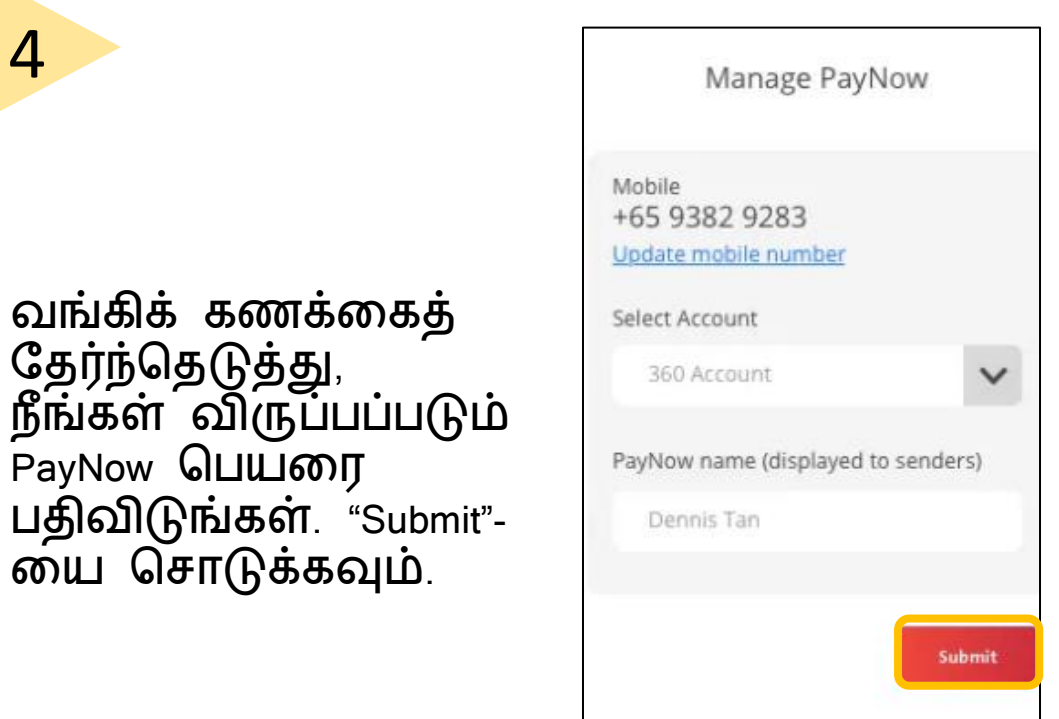

Copyright @ 2022 Central Provident Fund Board. All rights reserved. Reproduction without prior written consent by Central Provident Fund Board is strictly prohibited.

PayNow